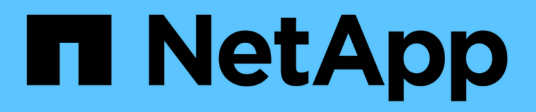

# **Was sind Datenquellpatches**

OnCommand Insight

NetApp April 01, 2024

This PDF was generated from https://docs.netapp.com/de-de/oncommand-insight/config-admin/applyinga-data-source-patch.html on April 01, 2024. Always check docs.netapp.com for the latest.

# **Inhalt**

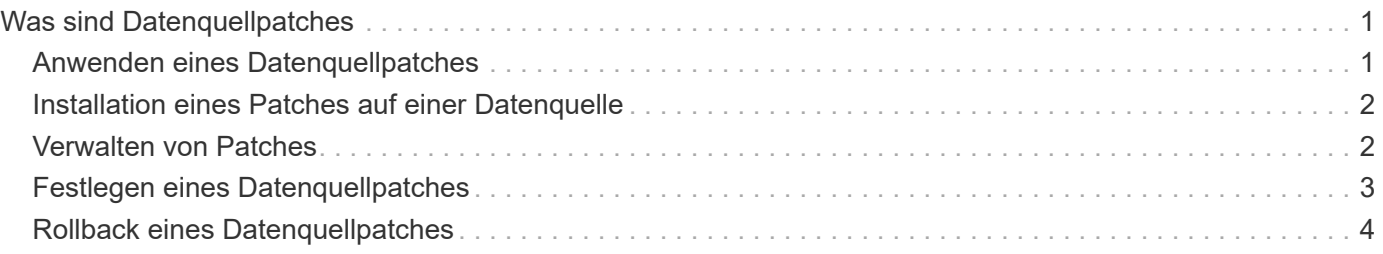

# <span id="page-2-0"></span>**Was sind Datenquellpatches**

Durch Patches für Datenquellen werden Probleme mit vorhandenen Patches behoben und neue Datenquelltypen (Anbieter und Modelle) können problemlos hinzugefügt werden. Sie können für jeden Datenquelltyp im Netzwerk Patches für Datenquellen hochladen. Sie können den Patching-Prozess auch installieren, testen und verwalten. Allerdings kann jeweils nur ein Patch für einen Datenquellentyp aktiv sein.

Für jeden Patch können Sie folgende Aufgaben ausführen:

- Überprüfen Sie den vorher- und Nachher-Vergleich jeder Datenquelle, die den Patch empfängt.
- Schreiben Sie Kommentare, um Entscheidungen zu erklären oder die Forschung zusammenzufassen.
- Nehmen Sie Änderungen an einer Datenquelle vor, die nicht gut auf den Patch reagiert.
- Genehmigen Sie den Patch, der an Ihren Insight-Server übertragen werden soll.
- Führen Sie ein Rollback für einen Patch durch, der nicht wie vorgesehen funktioniert.
- Ersetzen Sie einen fehlerhaften Patch durch einen anderen.

# <span id="page-2-1"></span>**Anwenden eines Datenquellpatches**

Datenquellen-Patches sind regelmäßig verfügbar und ermöglichen es Ihnen, Probleme mit einer vorhandenen Datenquelle zu beheben, eine Datenquelle für einen neuen Anbieter hinzuzufügen oder ein neues Modell für einen Anbieter hinzuzufügen.

### **Bevor Sie beginnen**

Sie müssen die erworben haben .zip Datei, die die neueste Datenquelle enthält .patch Dateien vom technischen Support.

### **Schritte**

- 1. Klicken Sie in der Insight-Symbolleiste auf **Admin**.
- 2. Klicken Sie Auf **Patches**.
- 3. Wählen Sie über die Schaltfläche Aktionen die Option **Patch anwenden** aus.
- 4. Klicken Sie im Dialogfeld **Data source Patch anwenden** auf **Browse**, um den zu suchen .patch Datei:
- 5. Überprüfen Sie die Datenquelltypen **Patch-Name**, **Beschreibung** und **betroffene Datenquelltypen**.
- 6. Wenn der ausgewählte Patch korrekt ist, klicken Sie auf **Patch anwenden**.

Wenn Sie einen Patch anwenden, der Probleme mit einer Datenquelle behebt, werden alle Datenquellen desselben Typs mit dem Patch aktualisiert und Sie müssen den Patch genehmigen. Patches, die keine konfigurierten Datenquellen betreffen, werden automatisch genehmigt.

### **Nachdem Sie fertig sind**

Wenn Sie einen Patch anwenden, der eine Datenquelle für einen neuen Anbieter oder ein neues Modell hinzufügt, müssen Sie die Datenquelle hinzufügen, nachdem Sie den Patch angewendet haben.

## <span id="page-3-0"></span>**Installation eines Patches auf einer Datenquelle**

Nach dem Hochladen eines Datenquellpatches können Sie ihn auf allen Datenquellen desselben Typs installieren.

### **Bevor Sie beginnen**

Sie müssen eine Patch-Datei hochgeladen haben, die Sie auf einer Datenquelle installieren möchten.

### **Schritte**

- 1. Klicken Sie in der Insight-Symbolleiste auf **Admin**.
- 2. Klicken Sie Auf **Patches**.
- 3. Wählen Sie über die Schaltfläche Aktionen die Option **Patch anwenden** aus.
- 4. Klicken Sie im Dialogfeld **Data source Patch anwenden** auf **Browse**, um die hochgeladene Patch-Datei zu finden.
- 5. Überprüfen Sie die Typen **Patch-Name**, **Beschreibung** und **betroffene Datenquellen**.
- 6. Wenn der ausgewählte Patch korrekt ist, klicken Sie auf **Patch anwenden**.

Alle Datenquellen des gleichen Typs werden mit diesem Patch aktualisiert.

### <span id="page-3-1"></span>**Verwalten von Patches**

Sie können den aktuellen Status aller Datenquellpatches überprüfen, die auf Ihr Netzwerk angewendet werden. Wenn Sie eine Aktion für einen Patch ausführen möchten, können Sie in der Tabelle Patches, die derzeit unter Review steht, auf den verknüpften Namen klicken.

### **Bevor Sie beginnen**

Sie müssen bereits hochgeladen haben und mindestens einen Patch installieren.

### **Schritte**

- 1. Klicken Sie in der Insight-Symbolleiste auf **Admin**.
- 2. Klicken Sie Auf **Patches**.

Wenn keine Patches installiert werden, ist die Tabelle der derzeit zu prüfenden Patches leer.

- 3. Prüfen Sie in **Patches, die aktuell überprüft werden**, den Status der aktuell angewendeten Datenquellpatches.
- 4. Um die Details zu einem bestimmten Patch zu untersuchen, klicken Sie auf den verknüpften Namen des Patches.
- 5. Für den ausgewählten Patch können Sie auf eine der folgenden Optionen klicken, um die nächste Aktion für den Patch durchzuführen:
	- **Approve Patch** überträgt den Patch an die Datenquellen.
- **Rollback** entfernt den Patch.
- **Replace Patch** ermöglicht es Ihnen, einen anderen Patch für diese Datenquellen auszuwählen.

# <span id="page-4-0"></span>**Festlegen eines Datenquellpatches**

Anhand der Informationen in der Patch-Zusammenfassung können Sie entscheiden, ob der Patch erwartungsgemäß funktioniert, und dann den Patch an Ihr Netzwerk übertragen.

### **Bevor Sie beginnen**

Sie haben einen Patch installiert und müssen entscheiden, ob der Patch erfolgreich ist und genehmigt werden sollte.

### **Schritte**

- 1. Klicken Sie in der Insight-Symbolleiste auf **Admin**.
- 2. Klicken Sie Auf **Patches**.

Wenn keine Patches installiert werden, sind die derzeit zu prüfenden Patches leer.

- 3. Prüfen Sie in **Patches, die aktuell überprüft werden**, den Status der aktuell angewendeten Datenquellpatches.
- 4. Um die Details zu einem bestimmten Patch zu untersuchen, klicken Sie auf den verknüpften Namen des Patches.
- 5. Überprüfen Sie in der Zusammenfassung der Patches, die in diesem Beispiel gezeigt wird, die **Empfehlung** und **Kommentare**, um den Fortschritt des Patches zu bewerten.

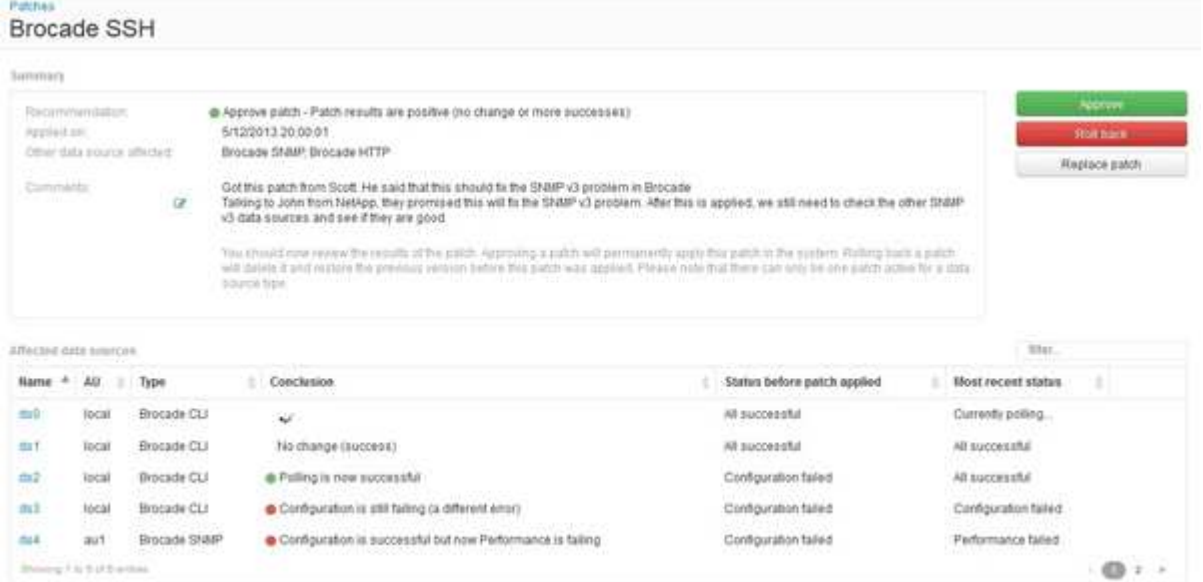

6. Überprüfen Sie die Tabelle **betroffene Datenquellen**, um den Status jeder betroffenen Datenquelle vor und nach dem Patch anzuzeigen.

Wenn Sie Bedenken haben, dass ein Problem mit einer der Datenquellen besteht, die gepatcht werden, klicken Sie in der Tabelle betroffene Datenquellen auf den verknüpften Namen.

7. Wenn Sie schließen, dass der Patch auf diesen Datentyp angewendet werden soll, klicken Sie auf **Approve**.

Die Datenquellen werden geändert, und der Patch wird aus Patches entfernt, die derzeit geprüft werden.

### <span id="page-5-0"></span>**Rollback eines Datenquellpatches**

Wenn ein Datenquellpatch nicht so funktioniert, wie Sie es erwartet haben, können Sie es erneut ausführen. Durch ein Rollback eines Patches wird dieser gelöscht und die vorherige Version wird wie vor der Anwendung dieses Patches wiederhergestellt.

### **Schritte**

- 1. Klicken Sie in der Insight-Symbolleiste auf **Admin**.
- 2. Klicken Sie Auf **Patches**.
- 3. Klicken Sie unter **Patches, die aktuell überprüft werden** auf den verknüpften Namen des Patches, der anscheinend nicht erfolgreich ist.
- 4. Prüfen Sie auf der Seite Patches für die Datenquelle diese Informationen:
	- **Zusammenfassung** beschreibt, wann der Patch angewendet wurde, die betroffenen Datenquellen und Kommentare über den Patch von Ihnen oder anderen Mitgliedern Ihres Teams.
	- **Betroffene Datenquellen** listet alle zu patchenden Datenquellen auf und enthält einen Vergleich des vor- und Nachpatchstatus.
- 5. Um die Details für eine Datenquelle anzuzeigen, die den Patch nicht erfolgreich verarbeitet, klicken Sie auf den verknüpften **Name**.
	- a. Überprüfen Sie die Zusammenfassung.
	- b. Überprüfen Sie die **Event Timeline**, um alle Konfigurations- oder Leistungsdaten zu sehen, die diese Datenquelle beeinflussen könnten.
- 6. Wenn Sie feststellen, dass der Patch nicht erfolgreich sein wird, klicken Sie auf den Zurück-Pfeil des Browsers, um zur Übersichtsseite der Patches zurückzukehren.
- 7. Klicken Sie auf **Rollback**, um diesen Patch zu entfernen.

Wenn Sie von einem anderen Patch wissen, der mit größerer Wahrscheinlichkeit erfolgreich sein wird, klicken Sie auf **Replace Patch** und laden Sie den neuen Patch hoch.

#### **Copyright-Informationen**

Copyright © 2024 NetApp. Alle Rechte vorbehalten. Gedruckt in den USA. Dieses urheberrechtlich geschützte Dokument darf ohne die vorherige schriftliche Genehmigung des Urheberrechtsinhabers in keiner Form und durch keine Mittel – weder grafische noch elektronische oder mechanische, einschließlich Fotokopieren, Aufnehmen oder Speichern in einem elektronischen Abrufsystem – auch nicht in Teilen, vervielfältigt werden.

Software, die von urheberrechtlich geschütztem NetApp Material abgeleitet wird, unterliegt der folgenden Lizenz und dem folgenden Haftungsausschluss:

DIE VORLIEGENDE SOFTWARE WIRD IN DER VORLIEGENDEN FORM VON NETAPP ZUR VERFÜGUNG GESTELLT, D. H. OHNE JEGLICHE EXPLIZITE ODER IMPLIZITE GEWÄHRLEISTUNG, EINSCHLIESSLICH, JEDOCH NICHT BESCHRÄNKT AUF DIE STILLSCHWEIGENDE GEWÄHRLEISTUNG DER MARKTGÄNGIGKEIT UND EIGNUNG FÜR EINEN BESTIMMTEN ZWECK, DIE HIERMIT AUSGESCHLOSSEN WERDEN. NETAPP ÜBERNIMMT KEINERLEI HAFTUNG FÜR DIREKTE, INDIREKTE, ZUFÄLLIGE, BESONDERE, BEISPIELHAFTE SCHÄDEN ODER FOLGESCHÄDEN (EINSCHLIESSLICH, JEDOCH NICHT BESCHRÄNKT AUF DIE BESCHAFFUNG VON ERSATZWAREN ODER -DIENSTLEISTUNGEN, NUTZUNGS-, DATEN- ODER GEWINNVERLUSTE ODER UNTERBRECHUNG DES GESCHÄFTSBETRIEBS), UNABHÄNGIG DAVON, WIE SIE VERURSACHT WURDEN UND AUF WELCHER HAFTUNGSTHEORIE SIE BERUHEN, OB AUS VERTRAGLICH FESTGELEGTER HAFTUNG, VERSCHULDENSUNABHÄNGIGER HAFTUNG ODER DELIKTSHAFTUNG (EINSCHLIESSLICH FAHRLÄSSIGKEIT ODER AUF ANDEREM WEGE), DIE IN IRGENDEINER WEISE AUS DER NUTZUNG DIESER SOFTWARE RESULTIEREN, SELBST WENN AUF DIE MÖGLICHKEIT DERARTIGER SCHÄDEN HINGEWIESEN WURDE.

NetApp behält sich das Recht vor, die hierin beschriebenen Produkte jederzeit und ohne Vorankündigung zu ändern. NetApp übernimmt keine Verantwortung oder Haftung, die sich aus der Verwendung der hier beschriebenen Produkte ergibt, es sei denn, NetApp hat dem ausdrücklich in schriftlicher Form zugestimmt. Die Verwendung oder der Erwerb dieses Produkts stellt keine Lizenzierung im Rahmen eines Patentrechts, Markenrechts oder eines anderen Rechts an geistigem Eigentum von NetApp dar.

Das in diesem Dokument beschriebene Produkt kann durch ein oder mehrere US-amerikanische Patente, ausländische Patente oder anhängige Patentanmeldungen geschützt sein.

ERLÄUTERUNG ZU "RESTRICTED RIGHTS": Nutzung, Vervielfältigung oder Offenlegung durch die US-Regierung unterliegt den Einschränkungen gemäß Unterabschnitt (b)(3) der Klausel "Rights in Technical Data – Noncommercial Items" in DFARS 252.227-7013 (Februar 2014) und FAR 52.227-19 (Dezember 2007).

Die hierin enthaltenen Daten beziehen sich auf ein kommerzielles Produkt und/oder einen kommerziellen Service (wie in FAR 2.101 definiert) und sind Eigentum von NetApp, Inc. Alle technischen Daten und die Computersoftware von NetApp, die unter diesem Vertrag bereitgestellt werden, sind gewerblicher Natur und wurden ausschließlich unter Verwendung privater Mittel entwickelt. Die US-Regierung besitzt eine nicht ausschließliche, nicht übertragbare, nicht unterlizenzierbare, weltweite, limitierte unwiderrufliche Lizenz zur Nutzung der Daten nur in Verbindung mit und zur Unterstützung des Vertrags der US-Regierung, unter dem die Daten bereitgestellt wurden. Sofern in den vorliegenden Bedingungen nicht anders angegeben, dürfen die Daten ohne vorherige schriftliche Genehmigung von NetApp, Inc. nicht verwendet, offengelegt, vervielfältigt, geändert, aufgeführt oder angezeigt werden. Die Lizenzrechte der US-Regierung für das US-Verteidigungsministerium sind auf die in DFARS-Klausel 252.227-7015(b) (Februar 2014) genannten Rechte beschränkt.

#### **Markeninformationen**

NETAPP, das NETAPP Logo und die unter [http://www.netapp.com/TM](http://www.netapp.com/TM\) aufgeführten Marken sind Marken von NetApp, Inc. Andere Firmen und Produktnamen können Marken der jeweiligen Eigentümer sein.